## CARE4 MODULE NAME: PCS Specialty Care Flowsheets – Critical Care/L&D/NICU

Overview - The Specialty Care Flowsheet allows for documentation while still being able to see trended values. (See also Specialty Care Desktop Tipsheet for more information)

From Clinical Menu select "Speciality Care Desktop". Speciality Care Desktop is limited to staff that work in ICU, NICU or OBS. Flowsheet is accessible on EMR menu on the right. Depending on what area you work in, it will be called CC Flowsheet, L&D Flowsheet, or NICU Flowsheet.

All interventions on the flowsheet can be documented directly on flowsheet. Data entered while on worklist (I.e., VS) will flow into and be visible on flowsheet.

A list of interventions that may require frequent documentation will auto-populate to the flowsheet. Other interventions are available for use on the flowsheet and will either a) be added automatically to the flowsheet if documented on the worklist or b) can be added to the flowsheet by the user.

Items ▼ **ITEMS** Users can add or remove items and change order of interventions Flowsheet Items ✓ Vital Signs Invasive/Non Invasive Ventilation 📝 ED Cardiac Monitoring Assessment ✓ IV: Peripheral Assessment CC Noninvasive Ventilation ✓ Infuse/Titrate Hemodynamic Monitoring IO Intake and Output ▼ IV: CVAD Central Venous Access Device ✓ Waveform Capture ✓ MAR ✓ Arterial Line ✓ Cardiac Monitoring Assessment ✓ RRT Tracheostomy Get More Items | Suppress Items | Up | Down | Left | Right | **HELPFUL HINT** - Clicking on this arrow at the top left of flowsheet will expand the first column 1 Hr ▼ Items ▼

**TIME** is defaulted to 15min Users can change intervals from 5min to 8hr intervals

Thu 9 Ser

Right click on Date & Time row at the top for edit options

+ All

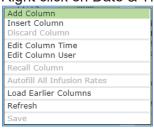

for full view

**+SIGN** on Date & Time row Indicates there is a value/documentation between columns (clicking on it will allow full view)

**OPEN/COLLAPSED** - change interventions to open or collapsed (+ or -) \*See settings below\* Multiple interventions can be open at once or collapse for more condensed viewing

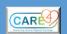

**INFUSE/TITRATE** - titrations can be done directly on flowsheet without going through eMAR \*cosign/PIN PHA rules for meds apply and before filing from flowsheet will need to obtain cosign/PIN as required\* Order of infusions(meds) are fixed from PHA and cannot be moved up/down on list

## **Header Highlights**

BEDSIDE BULLETIN - can be utilized for communication between staff. Notes are not part of permanent record – but legally discoverable. Users can change or delete their own notes only 
Bedside Bulletin

ACKNOWLEDGE ORDERS – Green flag indicates new orders; Red flag indicates stat orders. Can view orders, review etc – but need to go to 'manage orders' to acknowledge

Acknowledge Orders

NEXT TASK – Will show what tasks are due – assessments; interventions meds.

## Footer Highlights

▤

欲

‱

- eMAR VIEW ONLY - shows active meds, next due, last dose, protocols

**SETTINGS** - allows user to save format of flowsheet according to personal preference i.e., order of items, what items are included on flowsheet or restore previous or default settings. Settings are user and patient specific – will not affect view of any other user.

**CUMULATIVE I/O** – Can view in increments of 15 min to LOS; by specific queries. User can use **Advanced Settings** to see specific query, balance, intake etc. – and **Save Setting** for that specific patient. Settings are user and patient specific – will not affect view of any other user

RETURNS back to flowsheet (from MAR; calculations; I/O etc.)

ADD columns while in spreadsheet

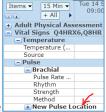

Click on Location to add location i.e., Left Radial for pulse

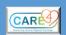